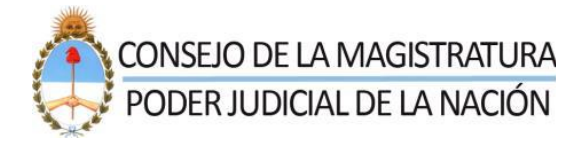

# **SISTEMA DE REGISTRO DE PROVEEDORES** DEL CONSEJO DE LA MAGISTRATURA (SRPCM)

# Contenido

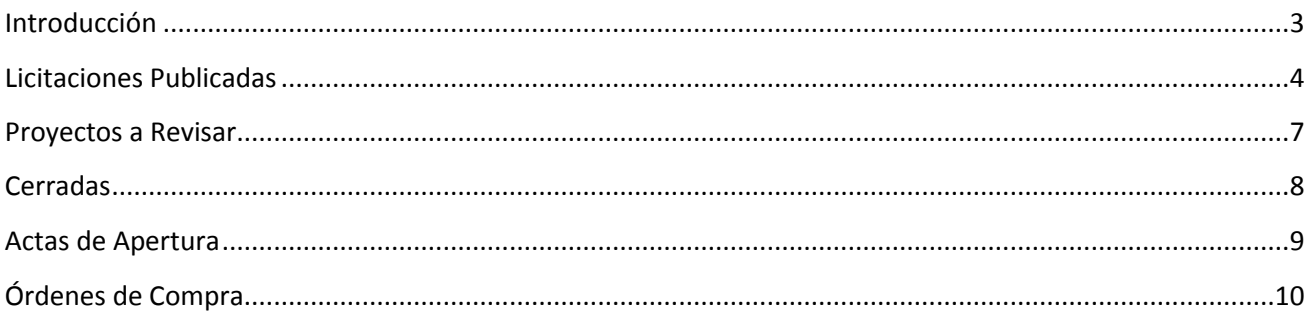

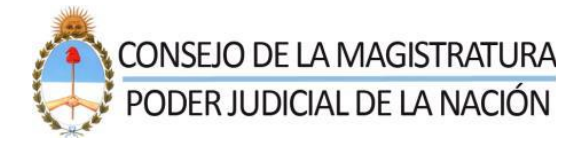

#### <span id="page-2-0"></span>Introducción

El presente documento describe los pasos a seguir para visualizar y hacer un seguimiento de las contrataciones en el SRPCM.

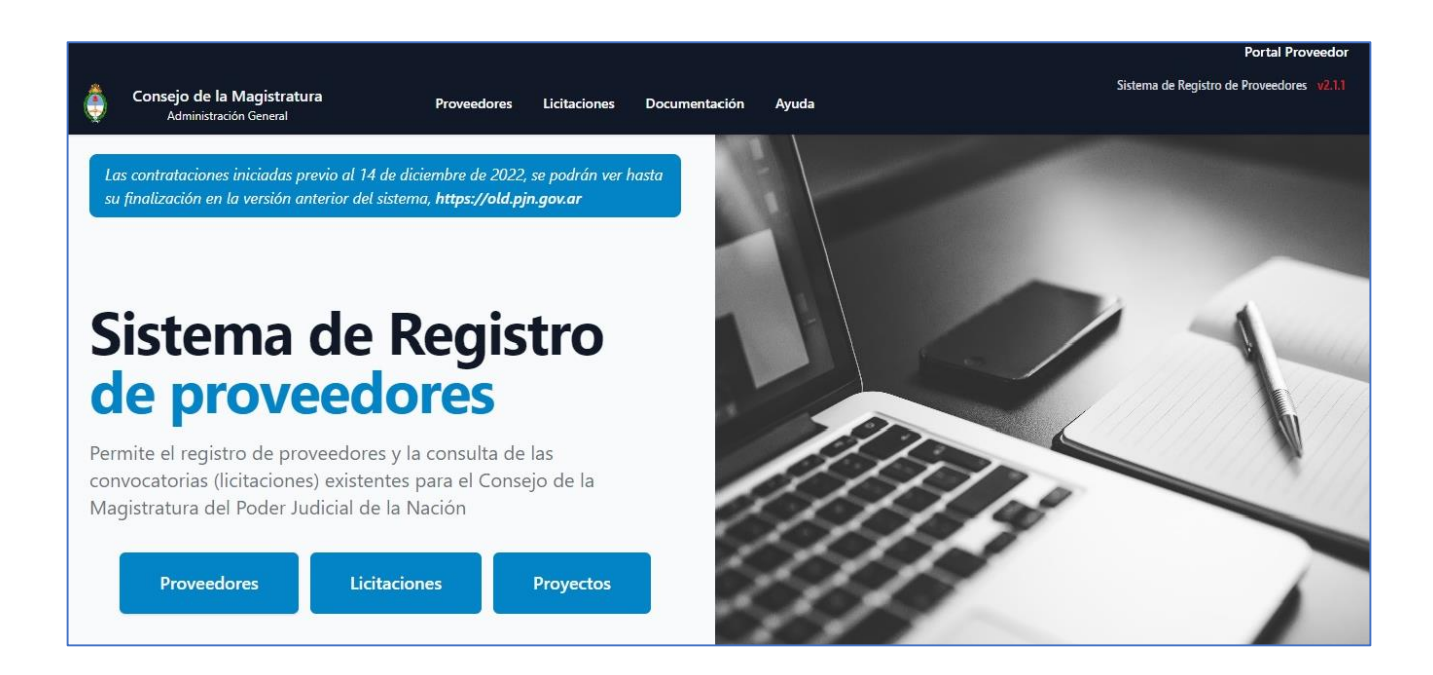

En primer lugar, habrá que ingresar al portal de dicho sistema y hacer clic en **Licitaciones – Publicadas.**

*Nota: no es necesario estar registrado y logueado en el sistema para ver las licitaciones.*

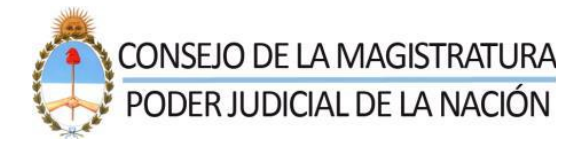

## <span id="page-3-0"></span>Licitaciones Publicadas

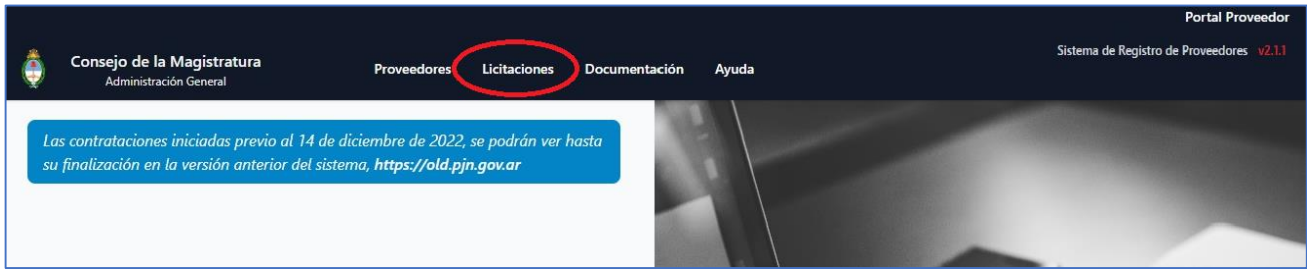

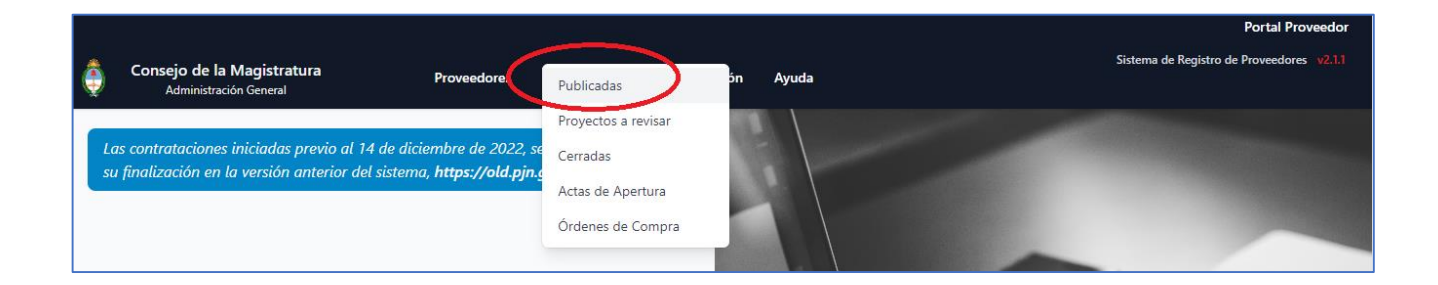

También se puede ingresar directamente a Licitaciones Publicadas de la siguiente manera:

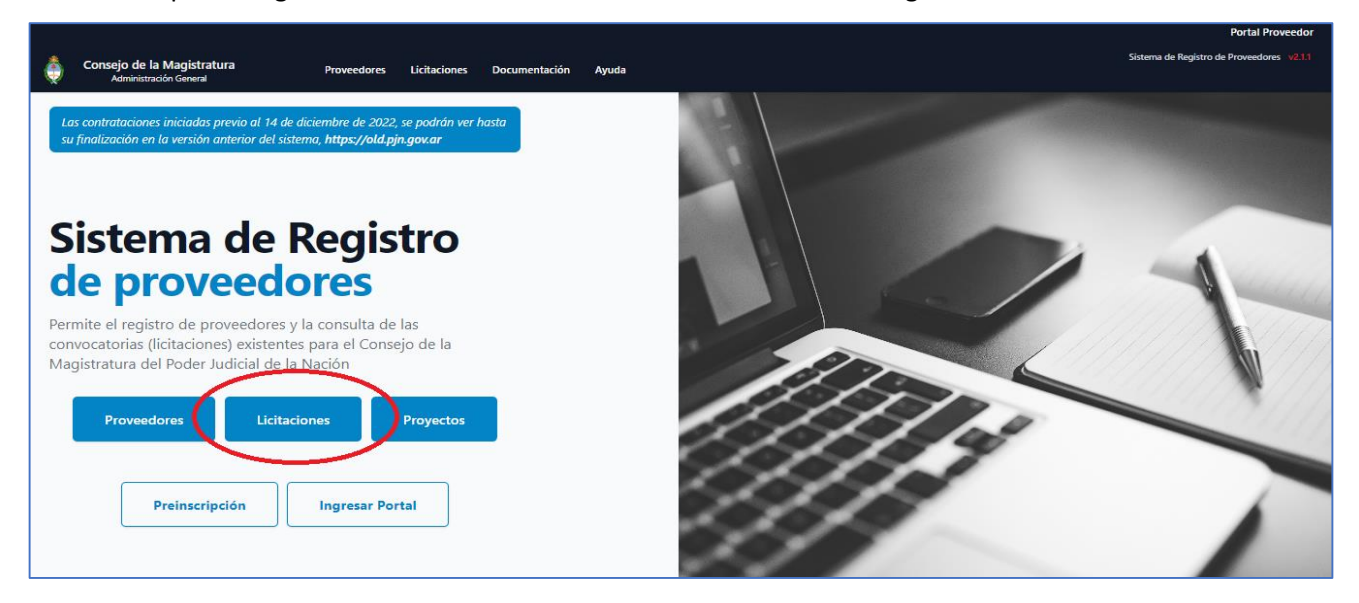

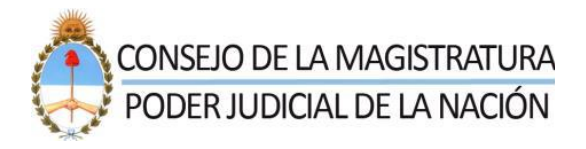

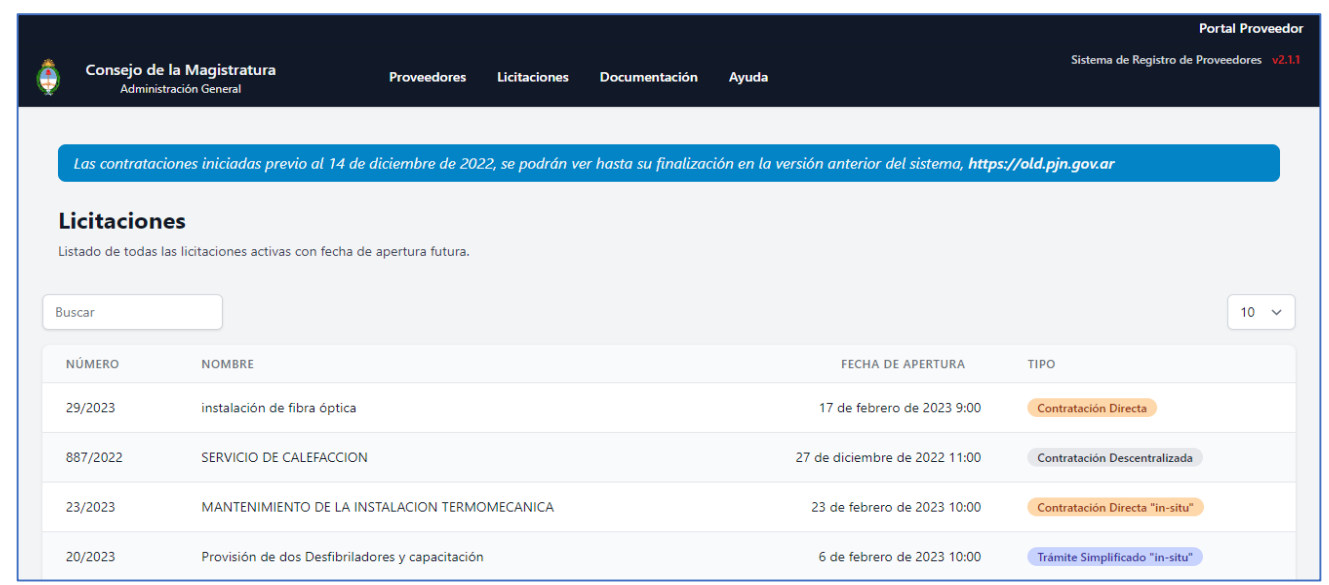

Aquí se ven las licitaciones cuya fecha y hora de apertura están vigentes. Si alguna de ellas no se encontrara visible, es por alguna de las siguientes situaciones: la fecha y hora de apertura ya sucedieron, la licitación se anuló, o bien, la licitación se quitó de esta consulta para agregar documentación o más información (luego volverá a figurar en el listado).

Haciendo clic en alguna licitación de la lista, dentro de los detalles de la misma, se podrá visualizar el pliego, información general de la misma y realizar acciones a través de dos botones que se encuentran en la parte inferior de la pantalla: "**Consultas**" y "**Registrar la descarga**":

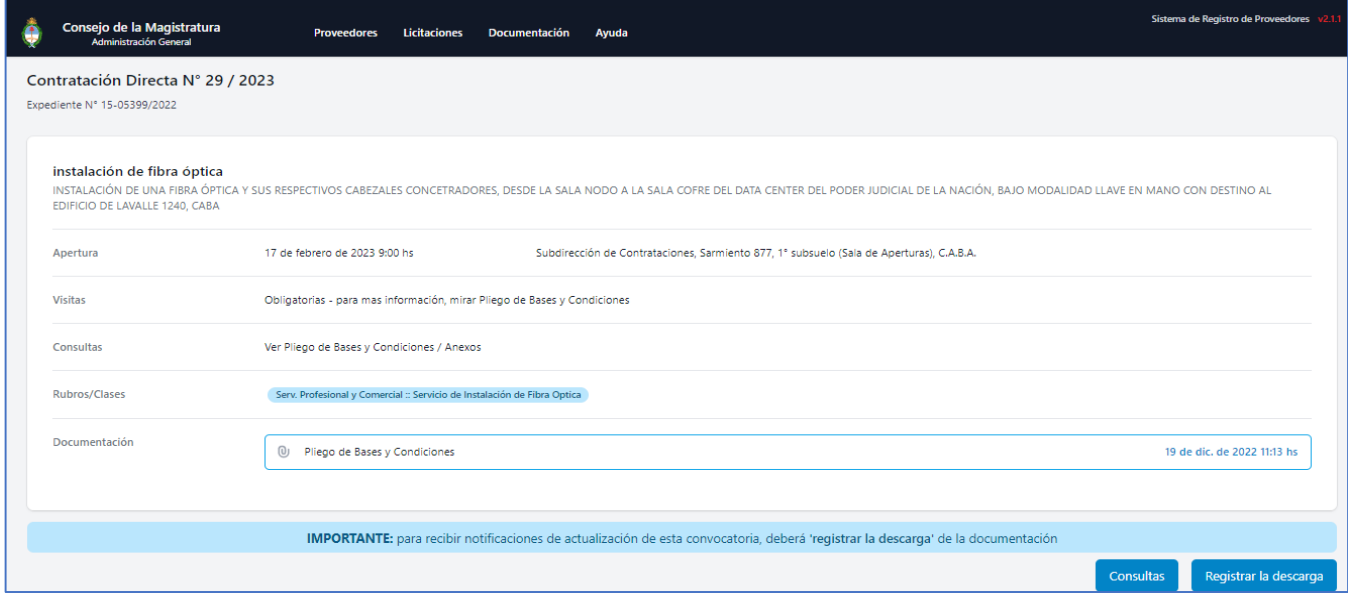

Si se hace clic en "**Consultas**", se mostrará la siguiente pantalla:

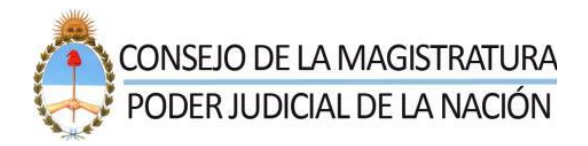

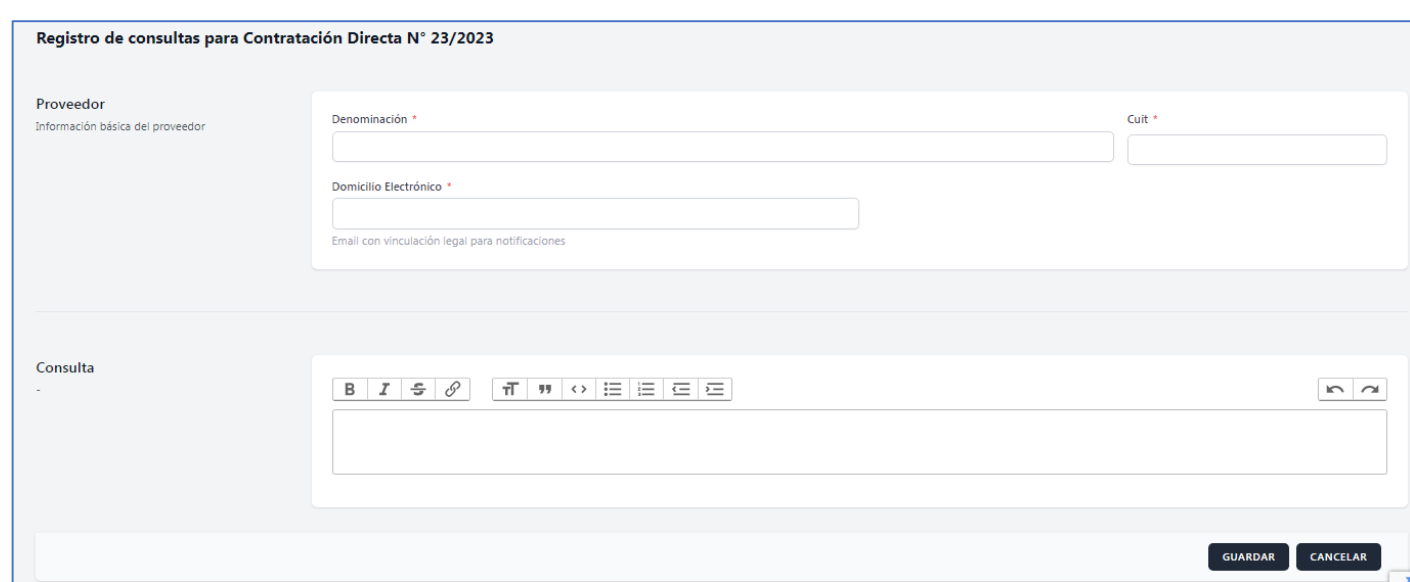

En caso de no encontrarse logueado en el SRPCM, para realizar una consulta, habrá que completar los datos de la empresa en el ítem "*Proveedor*". En caso de encontrarse logueado, los datos del proveedor, ya figurarán en el formulario.

Luego, en el ítem "*Consulta"*, se ingresará el texto de lo que se requiera conocer.

En cuanto a "**Registro de Descarga**", al hacer clic en dicho botón, esta función permitirá al proveedor suscribirse para mantenerse informado, de forma automática, acerca de las consultas y actualizaciones que puedan surgir sobre la licitación.

En caso de no encontrarse logueado en el SRPCM, para realizar una consulta, habrá que completar los datos de la empresa en el ítem "*Proveedor*". En caso de encontrarse logueado, los datos del proveedor, ya figurarán en el formulario.

Si el proveedor ya estuviese logueado en el sistema, no se le pedirán los datos y al registrar la descarga, se mostrará el siguiente mensaje:

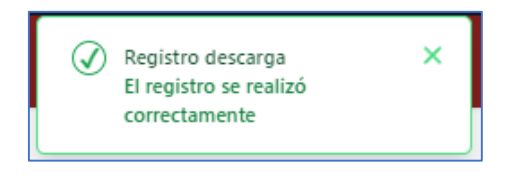

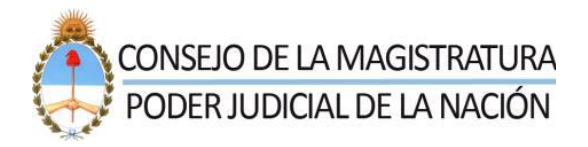

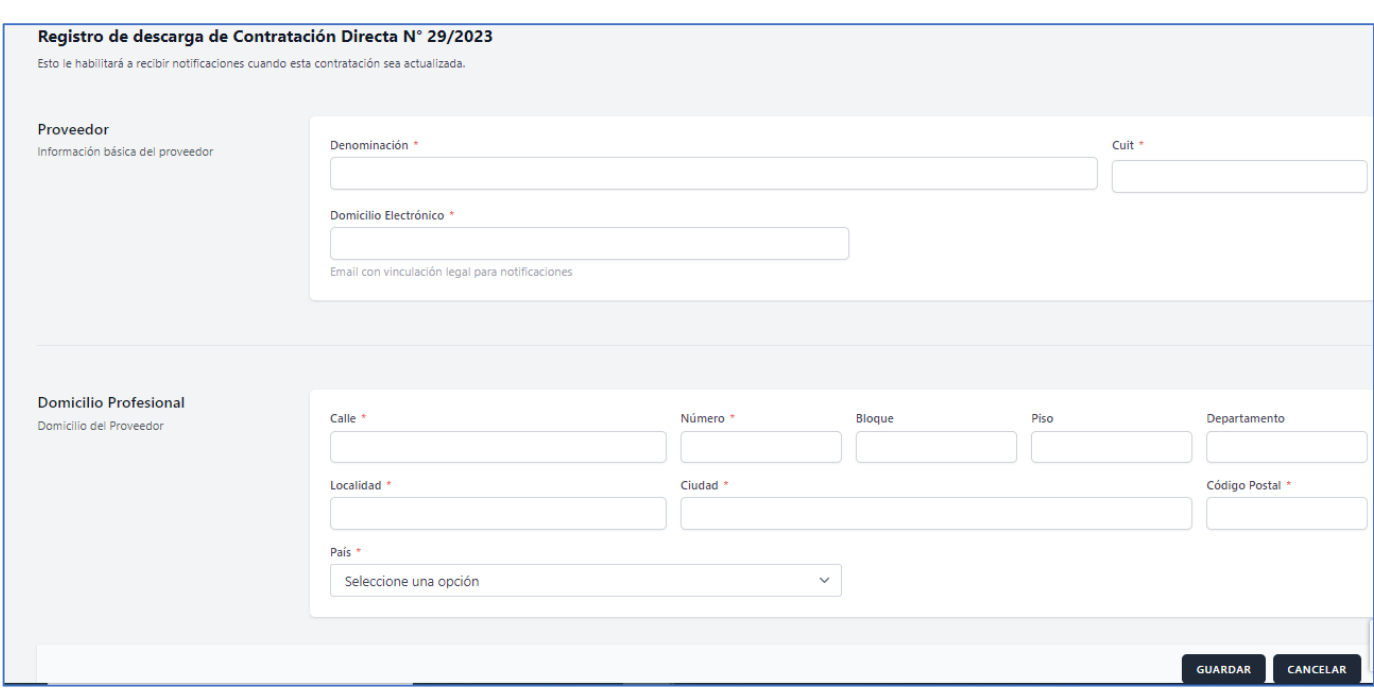

#### <span id="page-6-0"></span>Proyectos a Revisar

Se trata de la segunda opción del módulo "**Licitaciones**". Es sólo para consulta.

Aquí, se visualizan aquellas licitaciones que aún no están aprobadas, es decir, no se sabe si se van a concretar o no. (Se utiliza, generalmente, para publicar los pliegos y que los proveedores puedan observar, corregir, etc. Por lo tanto, se pone a disposición para las **observaciones** que pudieran realizar los proveedores, antes que sea oficial la contratación):

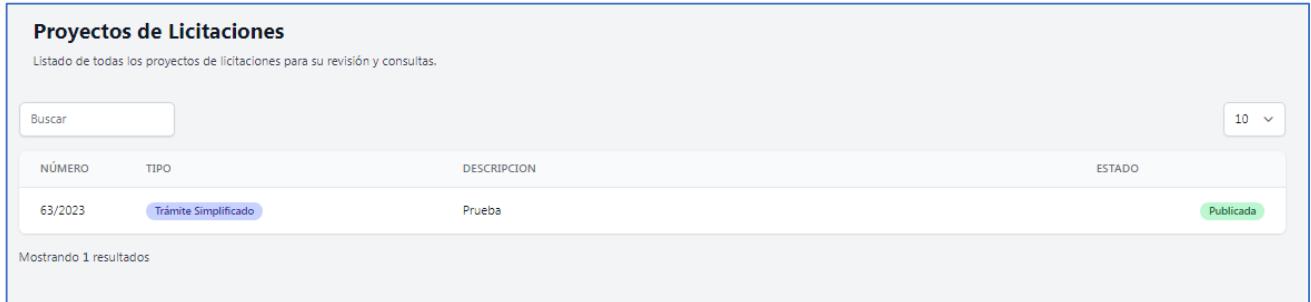

Si se hace clic en alguna licitación de la lista (sobre cualquier campo), se visualizará toda la información acerca de la misma:

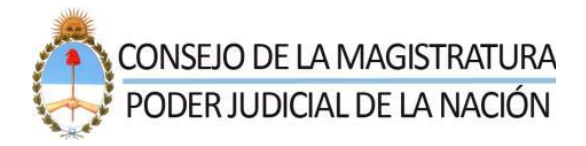

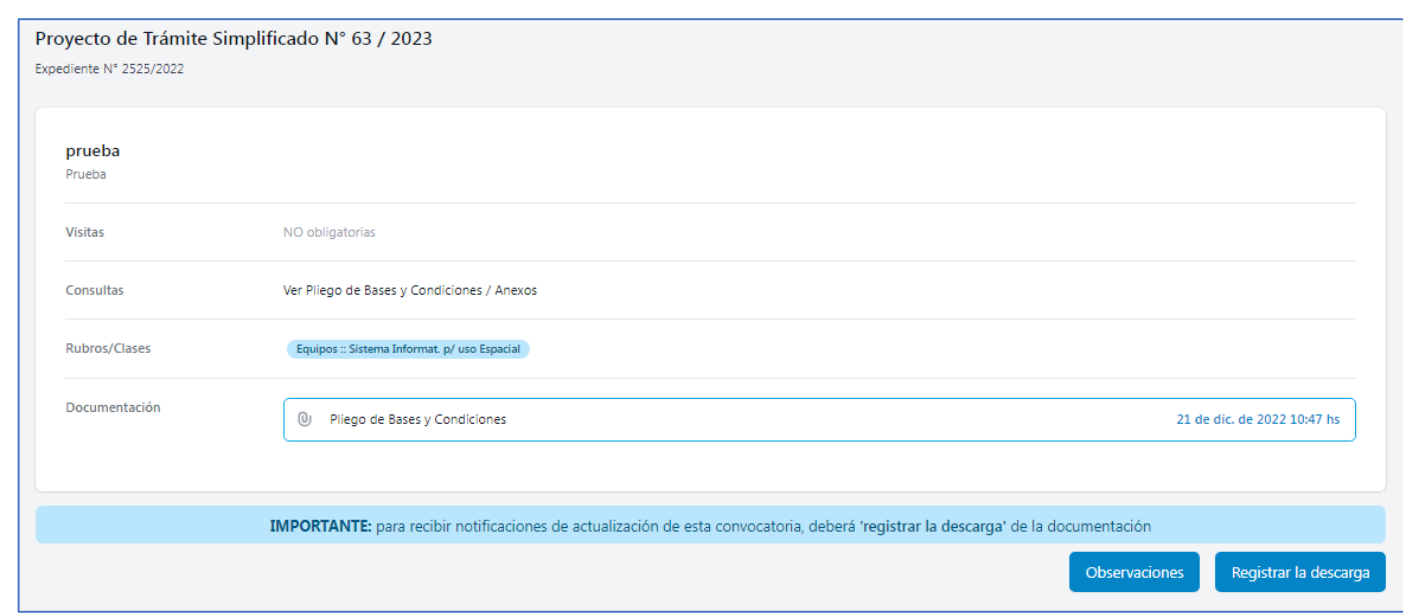

Se puede observar que se visualiza la misma información que para *Licitaciones Publicadas* y se encuentran dos botones: "**Observaciones**" (para ingresar las observaciones pertinentes) y "**Registrar la descarga**" (se explicó anteriormente).

## <span id="page-7-0"></span>Cerradas

Se trata de la tercera opción del módulo "**Licitaciones**". Es sólo para consulta.

Aquí, se visualizan las licitaciones cuyas fecha/hora de apertura ya venció. Asimismo, se puede visualizar el Acta de Apertura correspondiente.

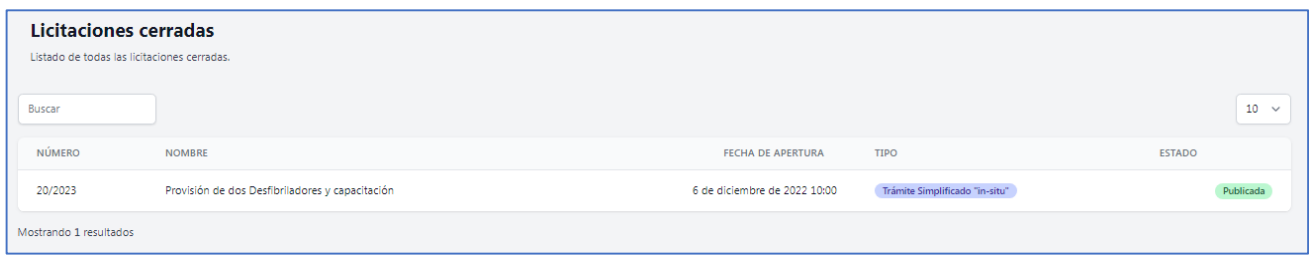

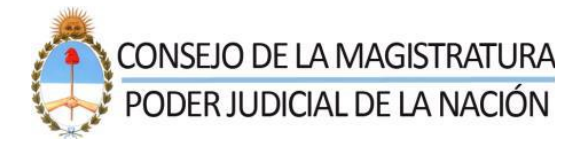

Si se hace clic en alguna licitación de la lista de cerradas (sobre cualquier campo), se visualizará toda la información acerca de la misma:

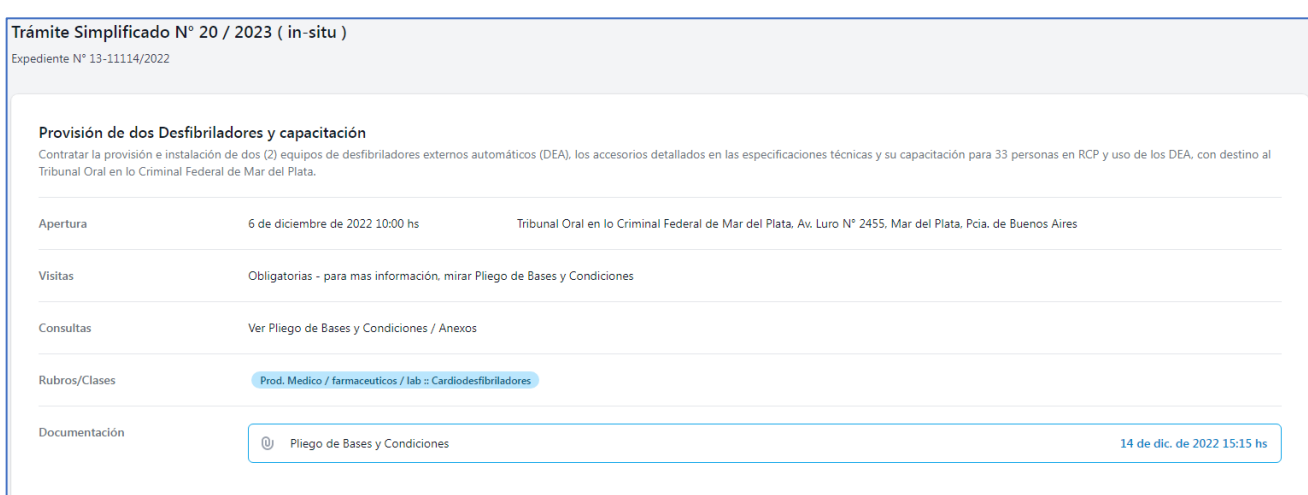

#### <span id="page-8-0"></span>Actas de Apertura

Se trata de la cuarta opción del módulo "**Licitaciones**". Es sólo para consulta.

En la pantalla que se presenta, se muestran las Actas de Aperturas de las licitaciones y se puede buscar alguna en particular.

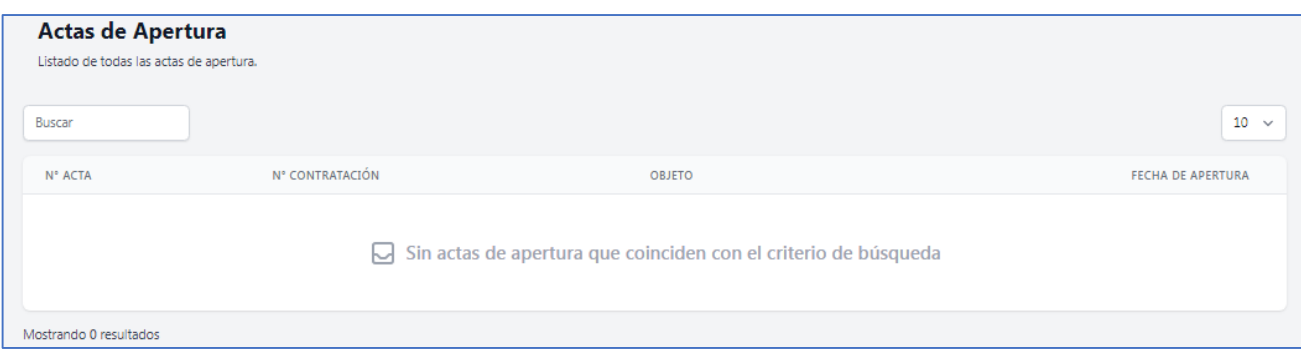

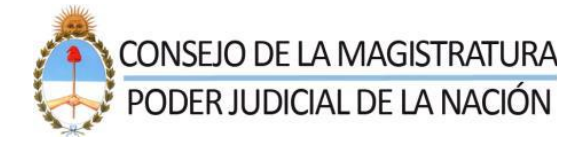

# <span id="page-9-0"></span>Órdenes de Compra

Se trata de la quinta opción del módulo "**Licitaciones**". Es sólo para consulta.

Se muestran las órdenes de compra y, también, se puede buscar alguna de interés.

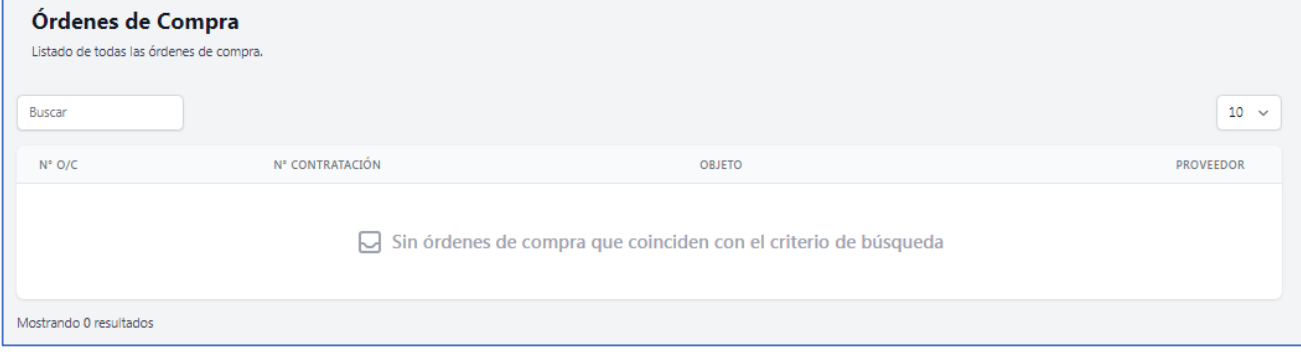

Finalmente, recordar que todas las opciones descriptas, salvo Licitaciones Publicadas donde se puede ingresar información, son sólo de consulta.

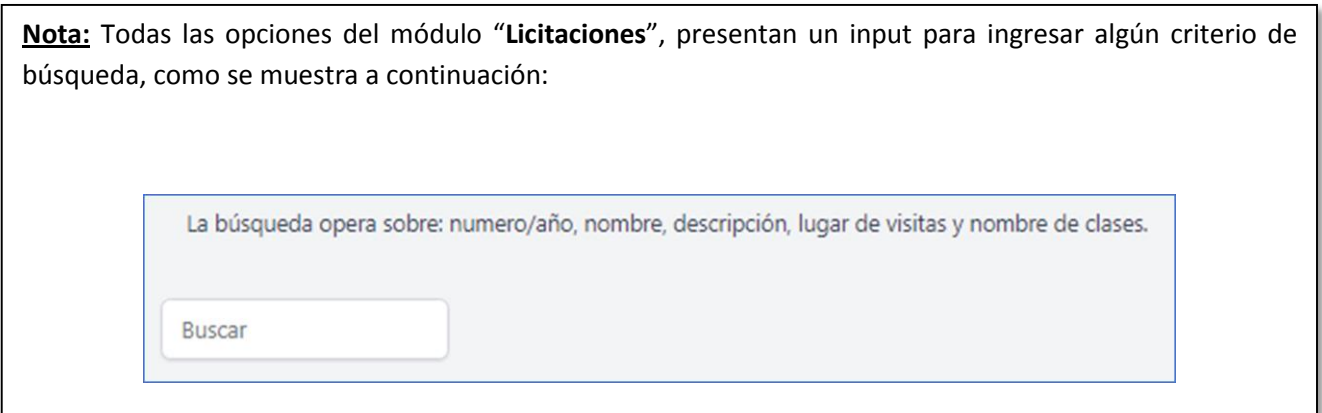